# Configuración del Inicio iSCSI en el Modo Administrado Intersight  $\overline{\phantom{a}}$

## Contenido

Introducción **Prerequisites Requirements Antecedentes Configurar** Paso 1. Crear perfil de servidor. Paso 2. Creación de una Política de Orden de Inicio Paso 3. Cree una política de conectividad LAN. Paso 3a. Creación de una Política de Inicio iSCSI Paso 3b. Cree una política de destino estática iSCSI. **Verificación Troubleshoot** Información Relacionada

## Introducción

Este documento describe cómo configurar el inicio desde la interfaz de Internet Small Computer System (iSCSI) desde el dominio UCS mientras se encuentra en el modo Intersight Manage.

# **Prerequisites**

### **Requirements**

Cisco recomienda que tenga conocimiento sobre estos temas:

- Comprensión básica de la comunicación iSCSI.
- Comprensión básica de los perfiles de servidor de UCS en el modo administrado de Intersight.

The information in this document was created from the devices in a specific lab environment. All of the devices used in this document started with a cleared (default) configuration. Si tiene una red en vivo, asegúrese de entender el posible impacto de cualquier comando.

# **Antecedentes**

Asegúrese de tener estos requisitos antes de intentar esta configuración :

- VLAN para arranque ISCSi
- Destino de nombre calificado (IQN) de iSCSI
- $\cdot$  IP de destino

```
● ID de LUN
```
En la configuración del perfil del servidor, las políticas y los grupos necesarios son:

- Política de orden de arranque
- Política de conectividad LAN
- Grupo IQN
- Conjunto de direcciones MAC
- Política de grupo de red Ethernet
- Política de control de red Ethernet
- Política de QoS de Ethernet
- Política de adaptador Ethernet
- Política de arranque iSCSI
- Política de destino estático iSCSI
- Grupo IP

## **Configurar**

### Paso 1. Crear perfil de servidor.

#### Vaya a Policies > Create UCS Server Profile.

Cree un nombre y seleccione la plataforma de destino.

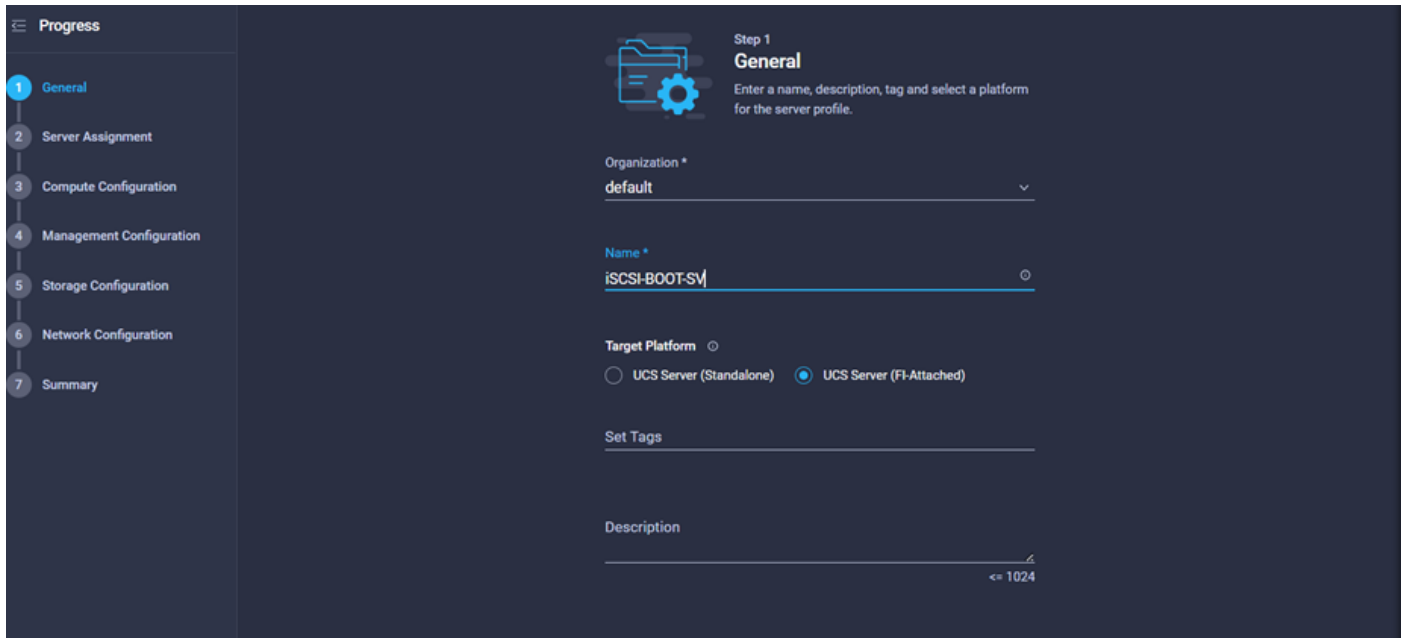

Nota: Asegúrese de seleccionar UCS Server (FI-Attached) en la plataforma de destino.

En Compute Configuration, agregue la política de orden de inicio para especificar que el inicio es desde iSCSI.

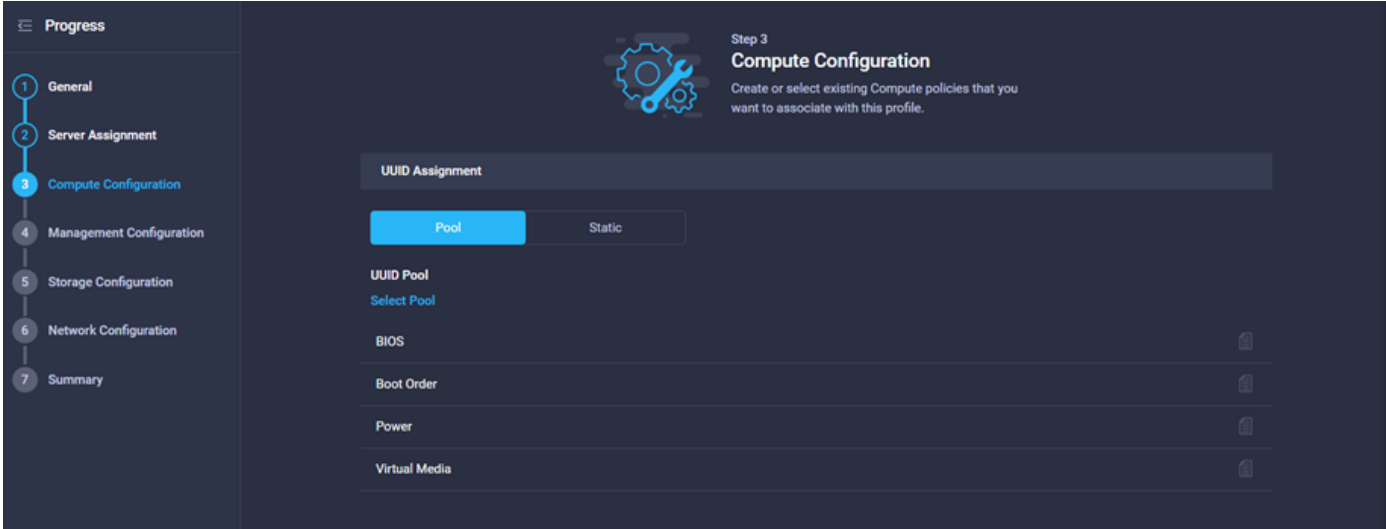

### Paso 2. Creación de una Política de Orden de Inicio

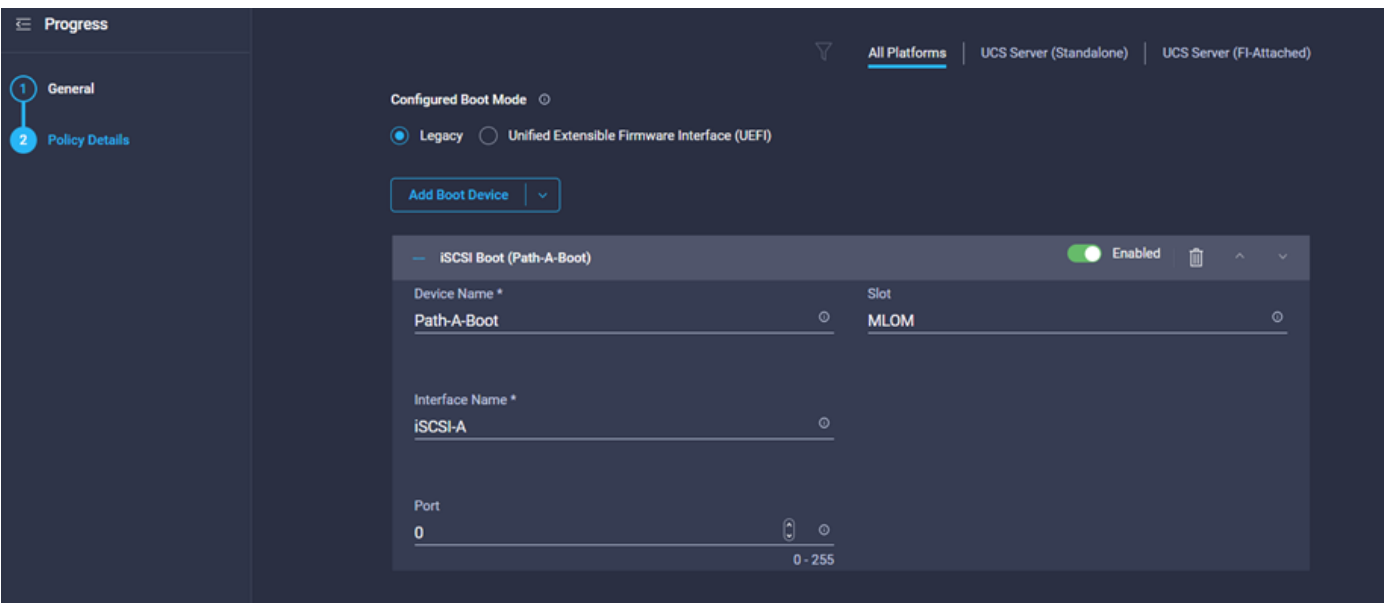

Asigne un nombre a la política de inicio y agregue iSCSI Boot como dispositivo de inicio.

Device Name es el nombre de referencia en la política.

Interface Name es el nombre del iSCSI vNIC.

Slot es el adaptador de slot y el puerto. Este ejemplo es MLOM.

Nota: Puede agregar un segundo VNIC ISCSi con otro dispositivo de inicio (opcional).

Agregue políticas adicionales en Configuración informática (opcional).

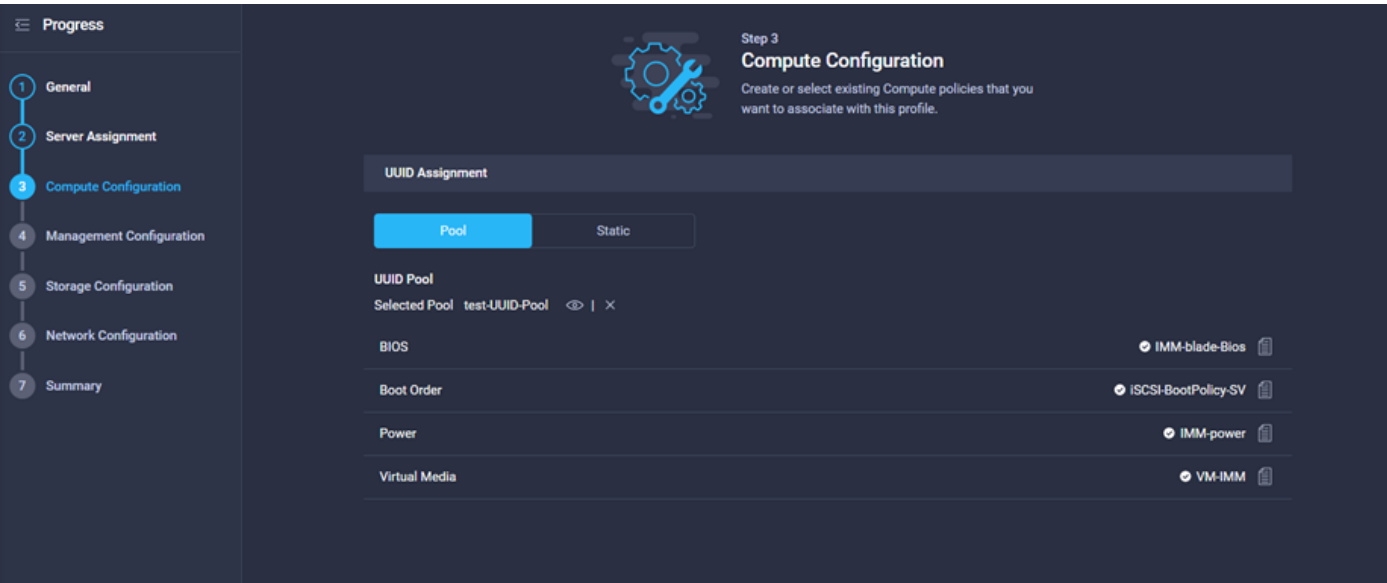

Nota: La configuración de administración y la configuración de almacenamiento no se presentan en el ejemplo, ya que el objetivo principal es configurar el arranque iSCSI.

En Network Configuration (Configuración de red) se agregan la política de conectividad LAN y la política de conectividad SAN, ya que no se necesita configuración SAN, se omite esa política.

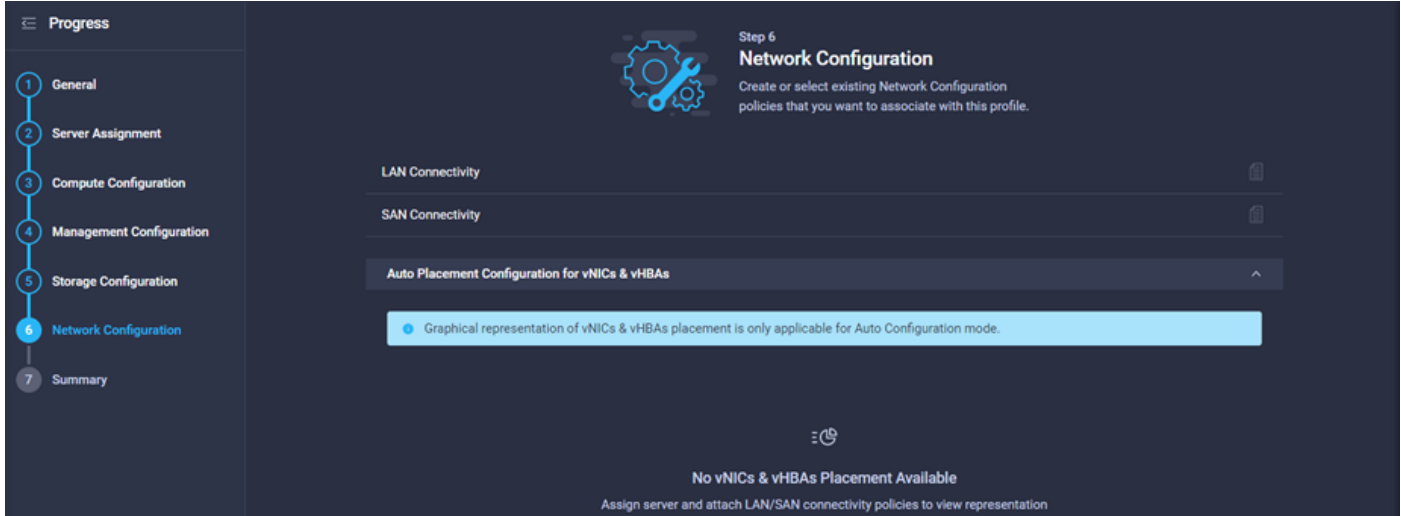

### Paso 3. Cree una política de conectividad LAN.

Asigne un nombre a la política y agregue la IQN (pool o static) y, a continuación, agregue las vNIC.

IQN configurado es el IQN iniciador, es el único para el servidor, no es como en UCS Manager donde se hace clic en el vNIC y se especifica un IQN por vNIC.

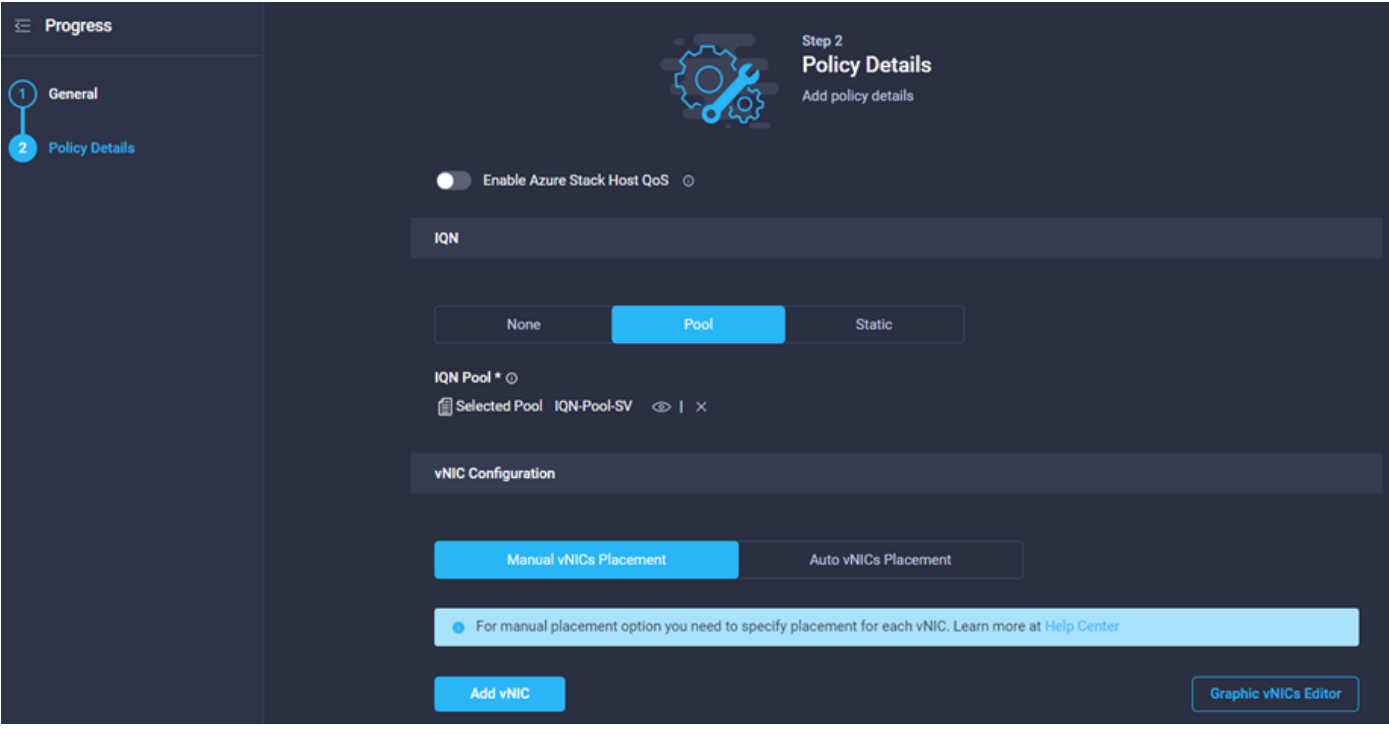

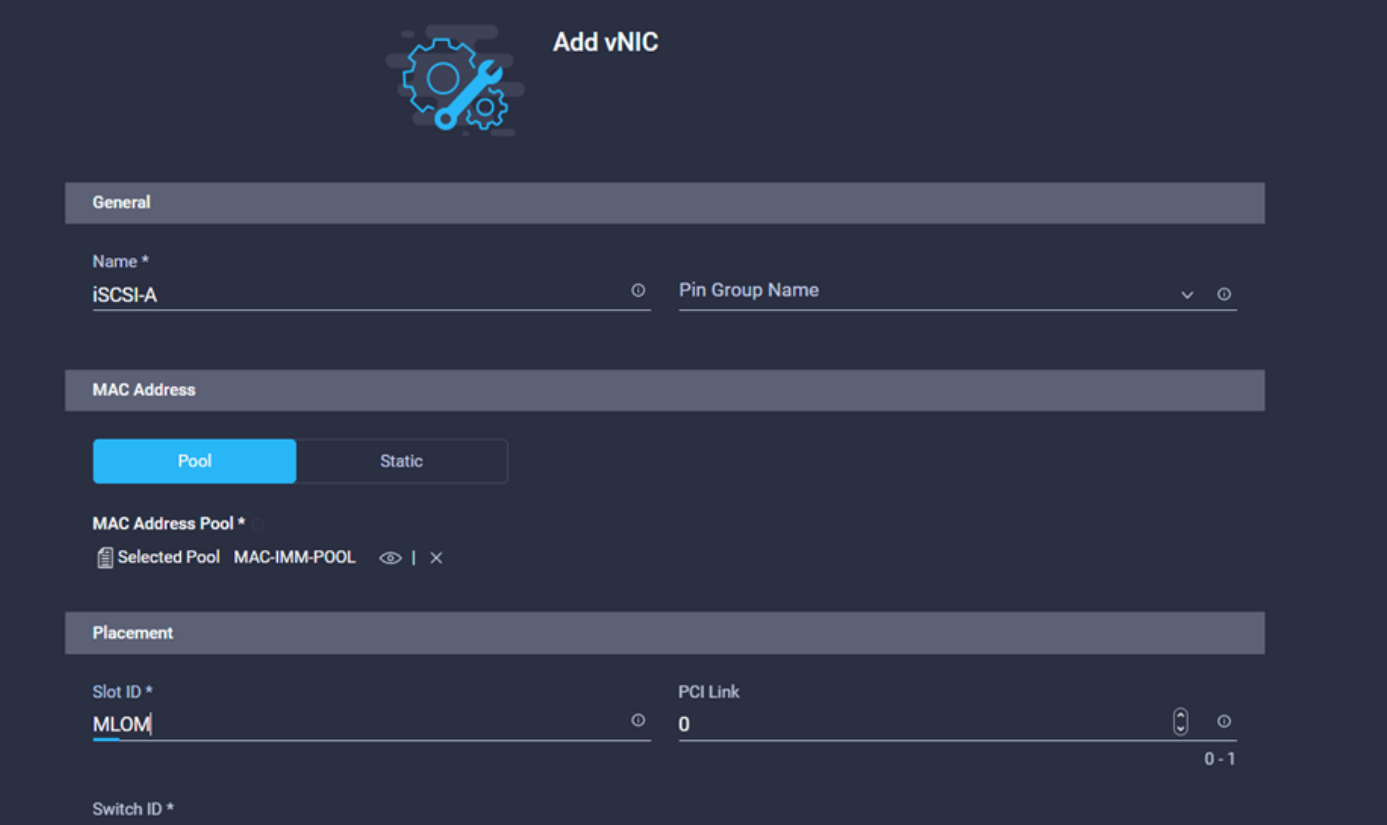

Nota: El nombre iSCSI vNIC debe ser el mismo que el que se configuró previamente en la política de inicio.

El arranque iSCSI es la única política que no es obligatoria de configurar, ya que el documento describe la configuración de inicio iSCSI, esta política debe ser creada y agregada.

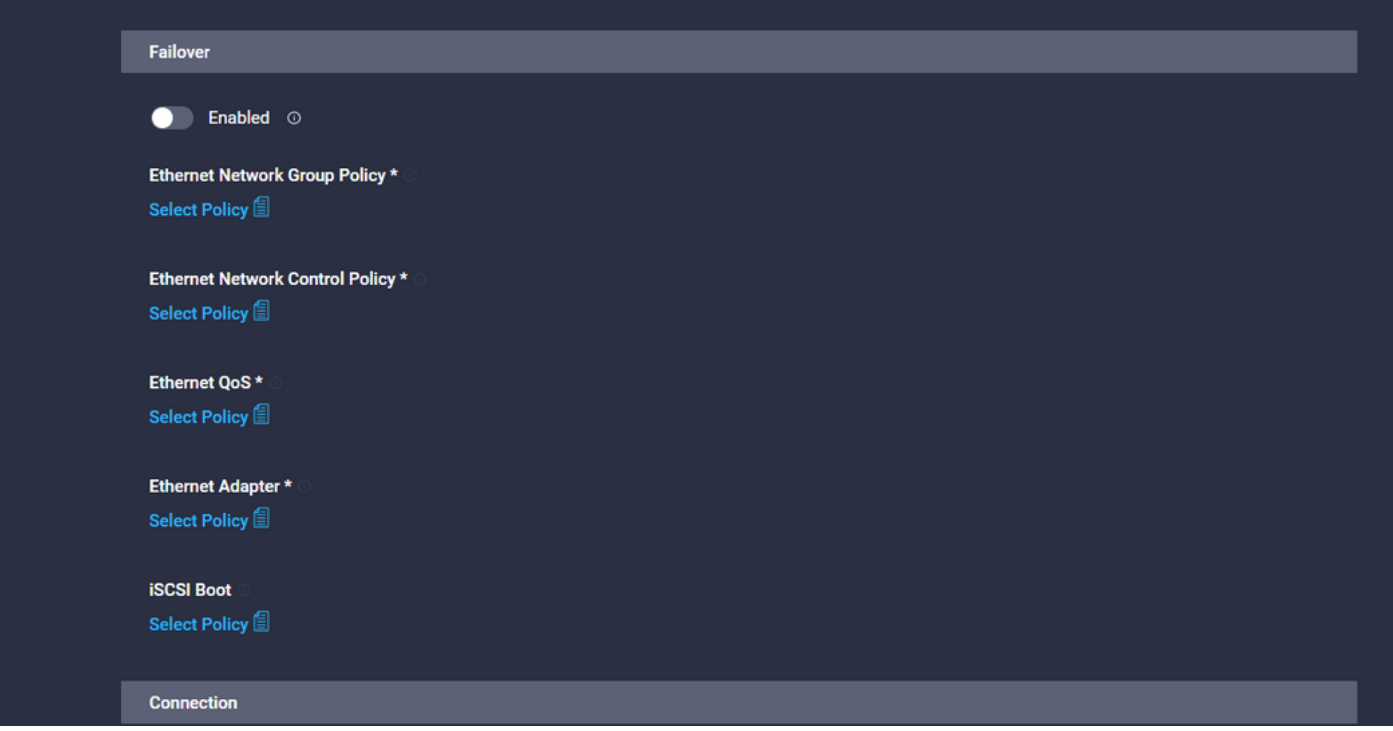

#### Paso 3a. Creación de una Política de Inicio iSCSI

Seleccione Static configuration (Configuración estática) para configurar las IQN del almacenamiento y agregar una política de destino estático iSCSI.

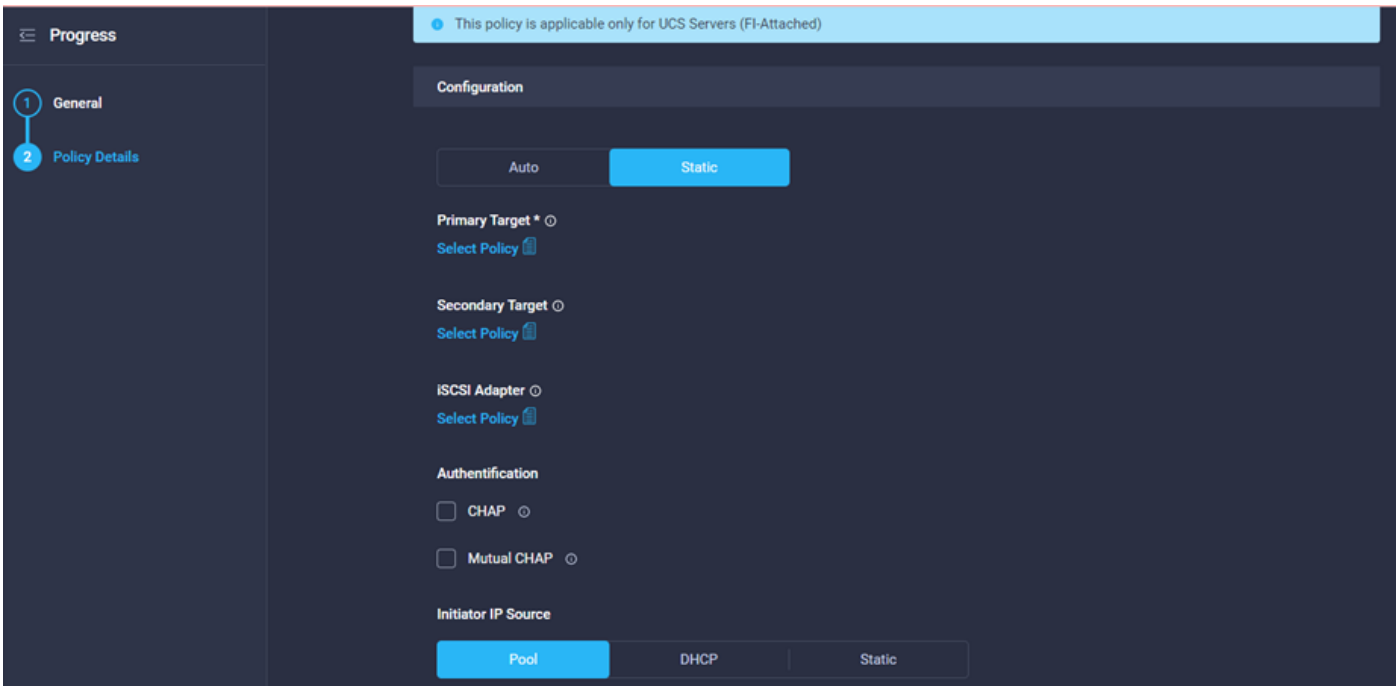

Nota: Se requiere una política de destino iSCSI por IQN, lo que significa que si desea configurar Primario y Secundario para las trayectorias A y B, se requieren cuatro políticas de destino iSCSI. El ejemplo sólo muestra un destino.

Paso 3b. Cree una política de destino estática iSCSI.

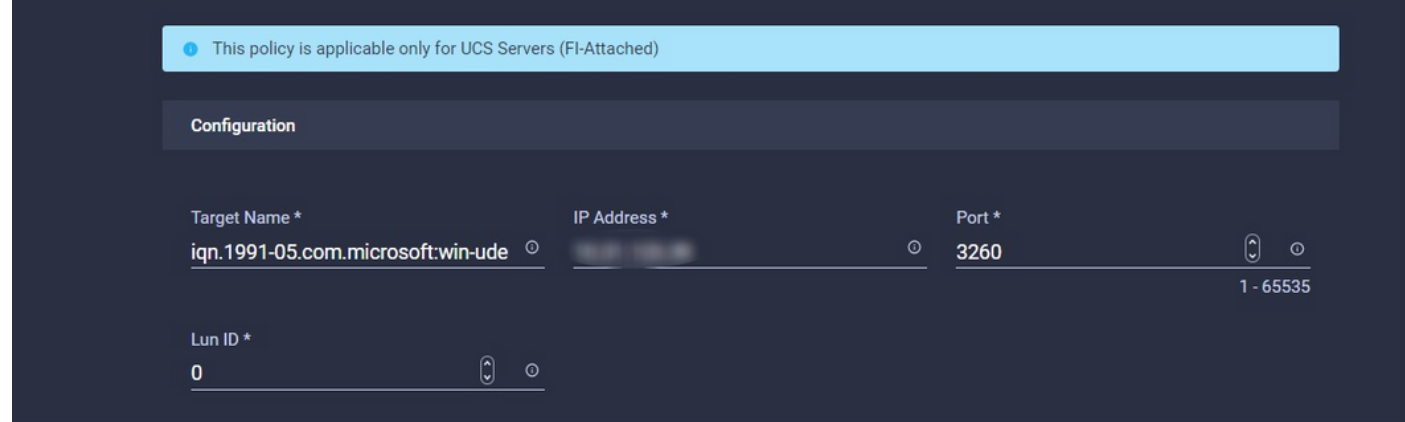

Nota: Tenga en cuenta que el puerto iSCSI es 3260.

Agregue la IP del vNIC, para evitar cualquier duplicación en las IP, puede utilizar un grupo IP como en el ejemplo.

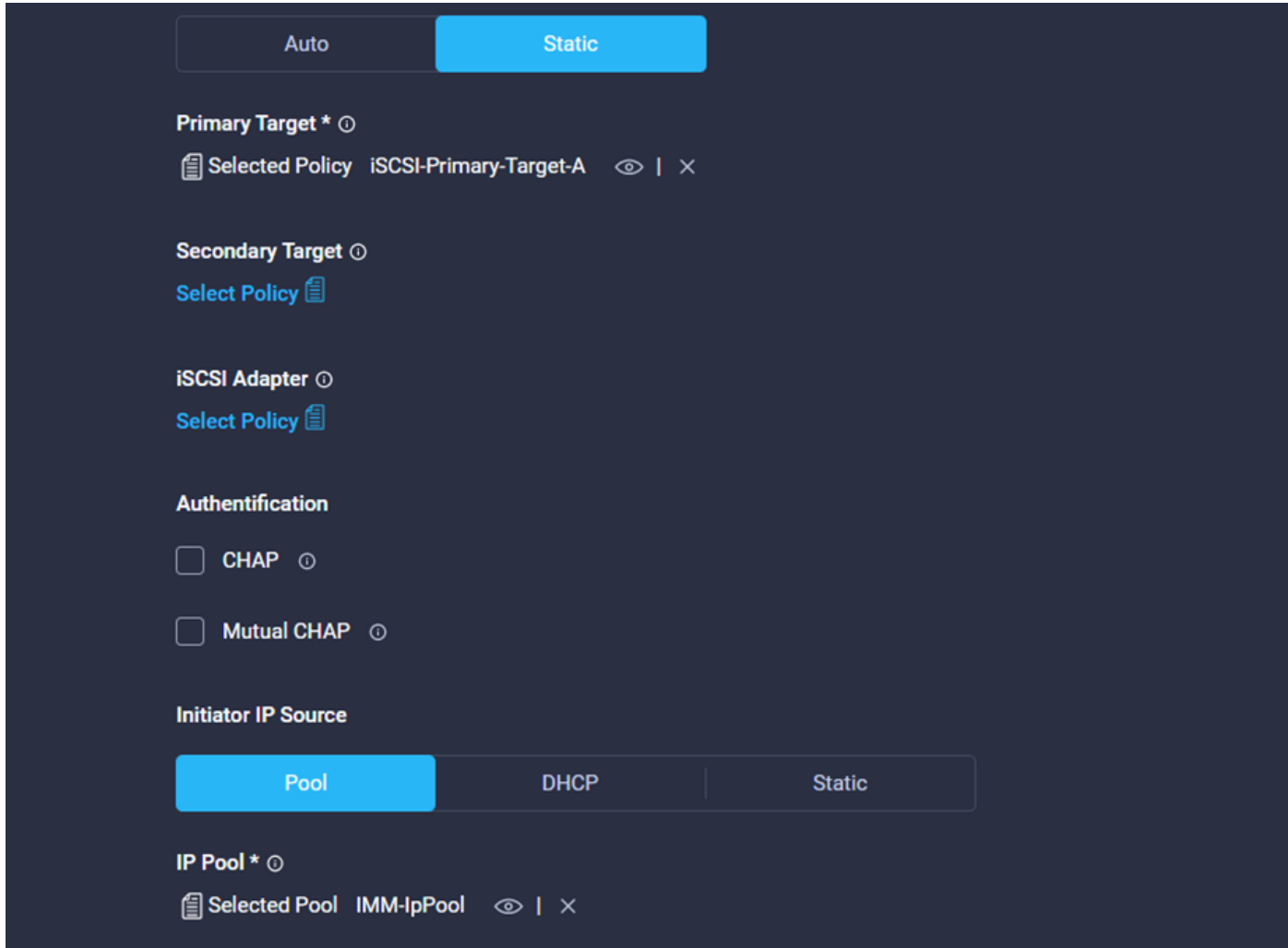

Al final de la configuración iSCSI vNIC, debe tener asignadas todas las políticas.

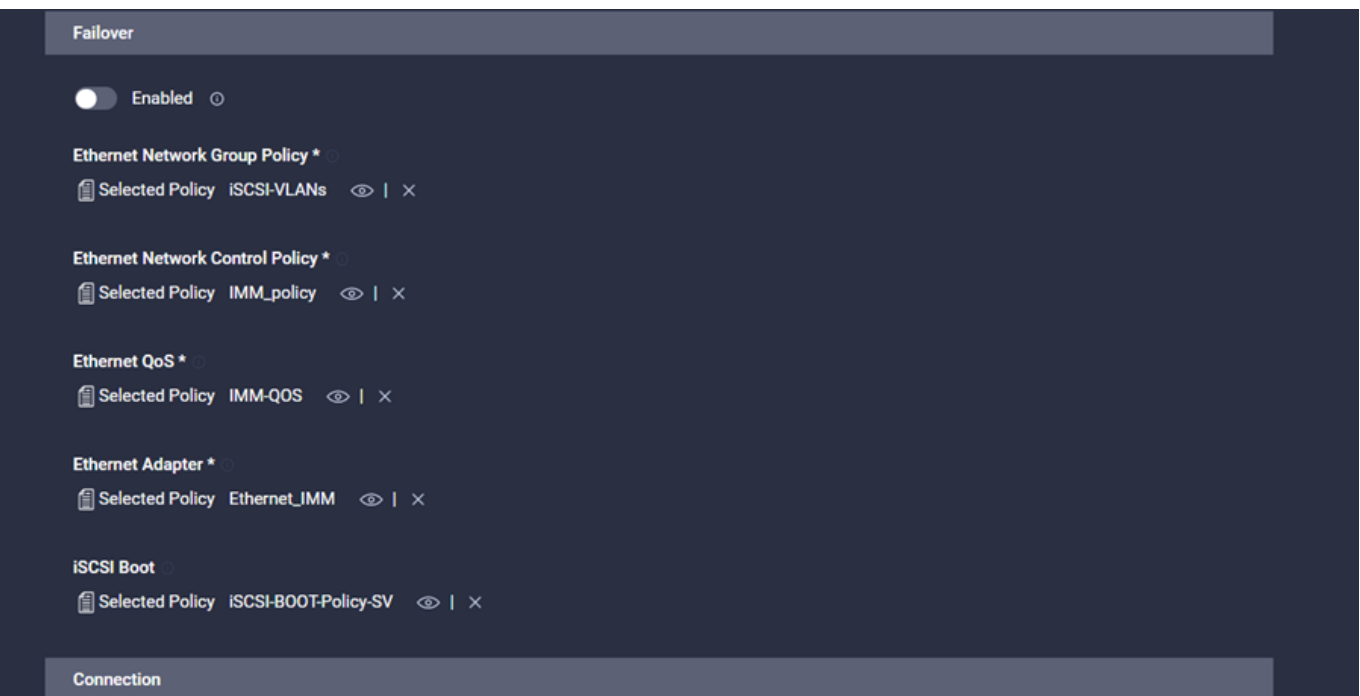

Agregue vNIC adicionales para completar la configuración de la política de conectividad LAN.

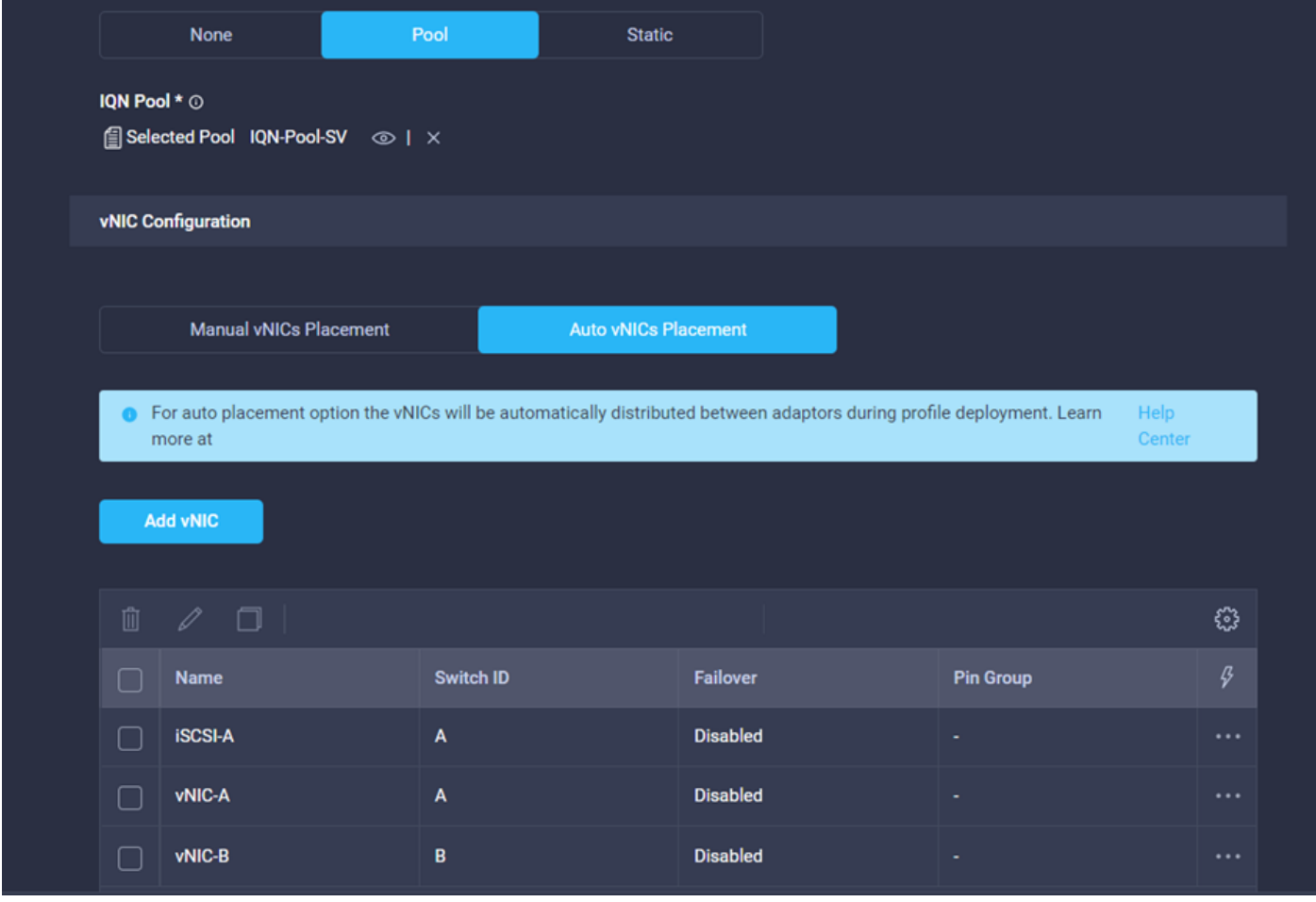

La configuración iSCSI para el perfil del servidor se ha completado ahora, si la configuración en el nivel de almacenamiento ya se ha realizado, puede ver el volumen a través de KVM mientras el servidor está en el proceso de arranque.

Cisco UIC iSCSI, Boot Driver Version 5.2(1b) (C) 2016 Cisco Systems, Inc. 00:25:b5:01:00:3c iSCSI MSFT Option ROM installed successfully

## Verificación

Para verificar la configuración iSCSI, navegue a los conjuntos y políticas que creó, ya que esta información no se muestra en el perfil del servidor.

• Para IQN del servidor:

Navegue hasta Pools, busque el IQN Pool que creó y haga clic en la pestaña usage. Muestra la IQN en uso y el perfil de servidor que la utiliza.

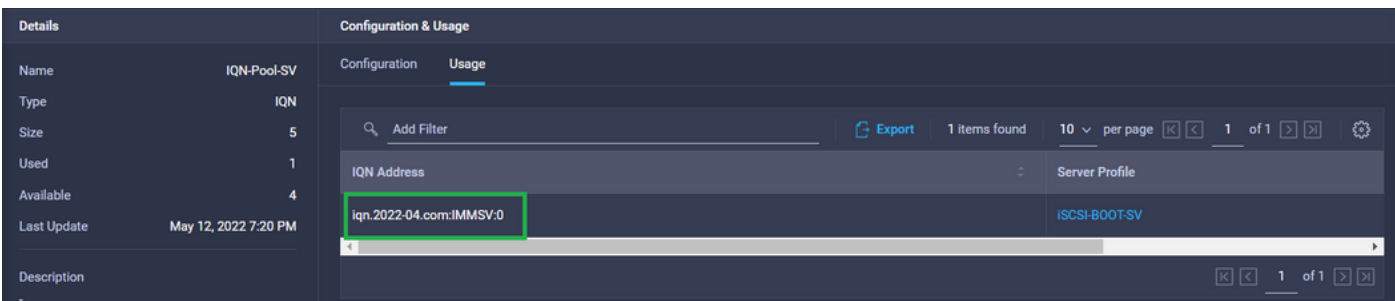

• Para IQN e IP de destino (almacenamiento):

Navegue hasta Políticas busque la política de inicio iSCSI que creó y verifique qué política de destino estático iSCSI está asignada.

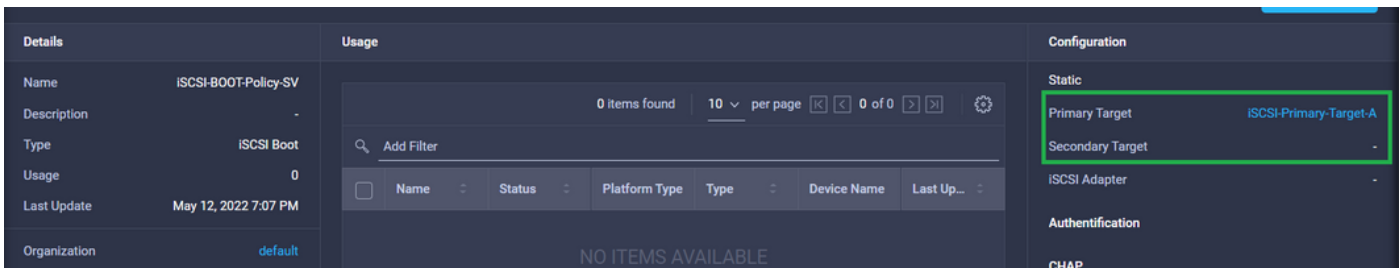

Haga clic en iSCSI Static Target (Destino estático iSCSI) para verificar esa configuración, verá IQN, IP, puerto y LUN configurados para ese destino en particular.

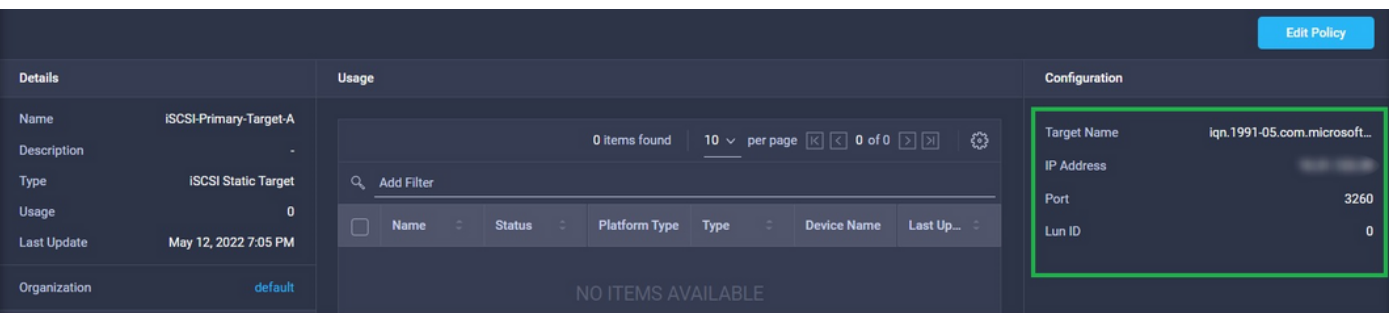

### **Troubleshoot**

Para resolver problemas ejecute los comandos de la misma manera que en UCS Manager, la única diferencia es que para conectarse al adaptador se le solicita un usuario y una contraseña, pero esto no es necesario, esto es un defecto conocido y sólo necesita escribir dbgsh. Id. de bug Cisco [CSCvz69945](https://bst.cloudapps.cisco.com/bugsearch/bug/CSCvz69945)

```
UCS-TS-MXC-P25-6454-IMM-B# connect adapter 1/3/1
Entering character mode
Escape character is '^]'.
(none) login: dbgsh
adapter (top):1# attach-mcp
adapter (mcp):1# iscsi_get_config
vnic iSCSI Configuration:
----------------------------
vnic_id: 18
host_id: 0
link_state: Up
Initiator Cfg:
initiator_state: ISCSI_INITIATOR_READY
initiator_error_code: ISCSI_BOOT_NIC_NO_ERROR
vlan: 0
dhcp status: false
IQN: ign.2022-04.com:IMMSV:0 Server ION
IP Addr: x.x.x.x Server IP
Subnet Mask: 255.255.255.0
Gateway: x.x.x.1
Target Cfg:
Target Idx: 0
State: ISCSI_TARGET_READY
Prev State: ISCSI_TARGET_DISABLED
Target Error: ISCSI_TARGET_NO_ERROR
IQN: iqn.1991-05.com.microsoft:win-udeu54kpm13-imm-target-target Storage IQN
IP Addr: x.x.x.x Storage IP
Port: 3260
Boot Lun: 0
Ping Stats: Success (13.183ms)
Session Info:
session_id: 0
host_number: 0
bus_number: 0
target id: 0
Si el estado del ping falla, verifique la configuración de red y la configuración de IP:
```
- Identificación de vNIC de red para iSCSI
- Confirme que se ha agregado la VLAN correcta
- Verifique la MTU.
- Asegúrese de que las opciones de arranque iSCSI estén configuradas correctamente Verifique que los puertos ascendentes estén configurados correctamente:

 $(nxos)$ # show run interface ethernet  $x/x$ Asegúrese de que Fabric Interconnect aprendió la dirección MAC del vnic

(nxos)# show mac address-table vlan xxx

El ping debe funcionar antes de que el iniciador pueda conectarse a un destino, si el ping es exitoso, pero el estado de destino no es válido, verifique la configuración del LUN masking y el registro del host en el controlador de almacenamiento.

### Información Relacionada

- [Perfiles de Dominio en Intersight](https://intersight.com/help/saas/features/servers/operate#domain_profiles)
- Perfiles de servidor en Intersight
- [Políticas de dominio en perspectiva](https://intersight.com/help/saas/features/servers/operate#domain_policies)
- [Soporte Técnico y Documentación Cisco Systems](http://www.cisco.com/cisco/web/support/index.html?referring_site=bodynav)